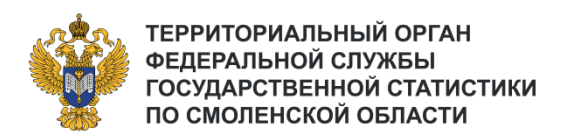

**Автоматизированная система генеральной совокупности объектов федерального статистического наблюдения**

**Информационно-поисковая подсистема для внешних пользователей**

# **СОДЕРЖАНИЕ**

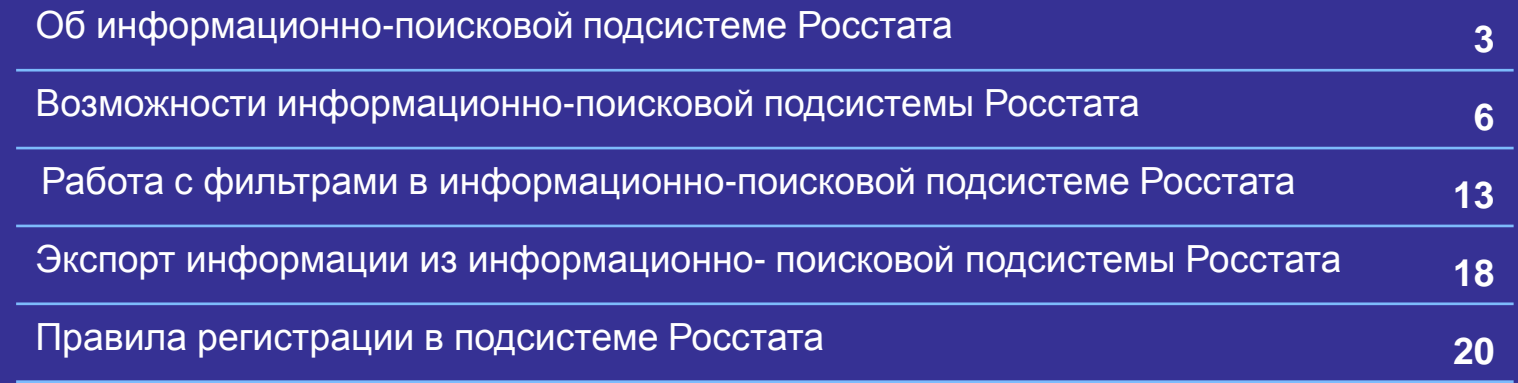

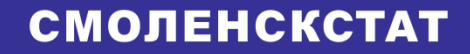

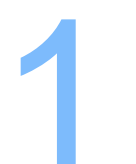

**Палитра для картонизми 1 54/49/25/11/194 125/148 52/111/194 125/191** 125/191 125/191<br>Подсистеме Росстата **Об информационно – поисковой подсистеме Росстата**

## **Об информационно- поисковой системой Росстата**

#### **СМОЛЕНСКСТАТ**

В целях использования субъектами официального статистического учета идентификации и классификации организаций, подлежащих федеральному статистическому наблюдению, и сопоставимости официальной статистической информации, Федеральная служба государственной статистики разработала информационно-поисковую подсистему для внешних пользователей, функционирующую в составе Автоматизированной системы генеральной совокупности объектов федерального статистического наблюдения.

#### **Цели Доступ к информации Возможности**

Федеральная Информационно-поисковая подсистема для внешних пользователей (далее – Подсистема) сформирована на основе Статистического регистра Росстата и обеспечивает прямой доступ к сведениям об однозначной идентификации и классификации организаций кодами по общероссийским классификаторам техникоэкономической и социальной информации (ОК ТЭИ), установленной организациям органами государственной статистики на основе сведений государственной регистрации.

Субъекты официального статистического учета, осуществляющие подготовку официальной статистической информации в установленной сфере деятельности, могут получать сведения о кодах ОК ТЭИ организаций для создания перечней объектов наблюдения, а также формировать данные в различных разрезах с получением итогов по соответствующим классификационным признакам.

## **Об информационно- поисковой системой Росстата**

#### **СМОЛЕНСКСТАТ**

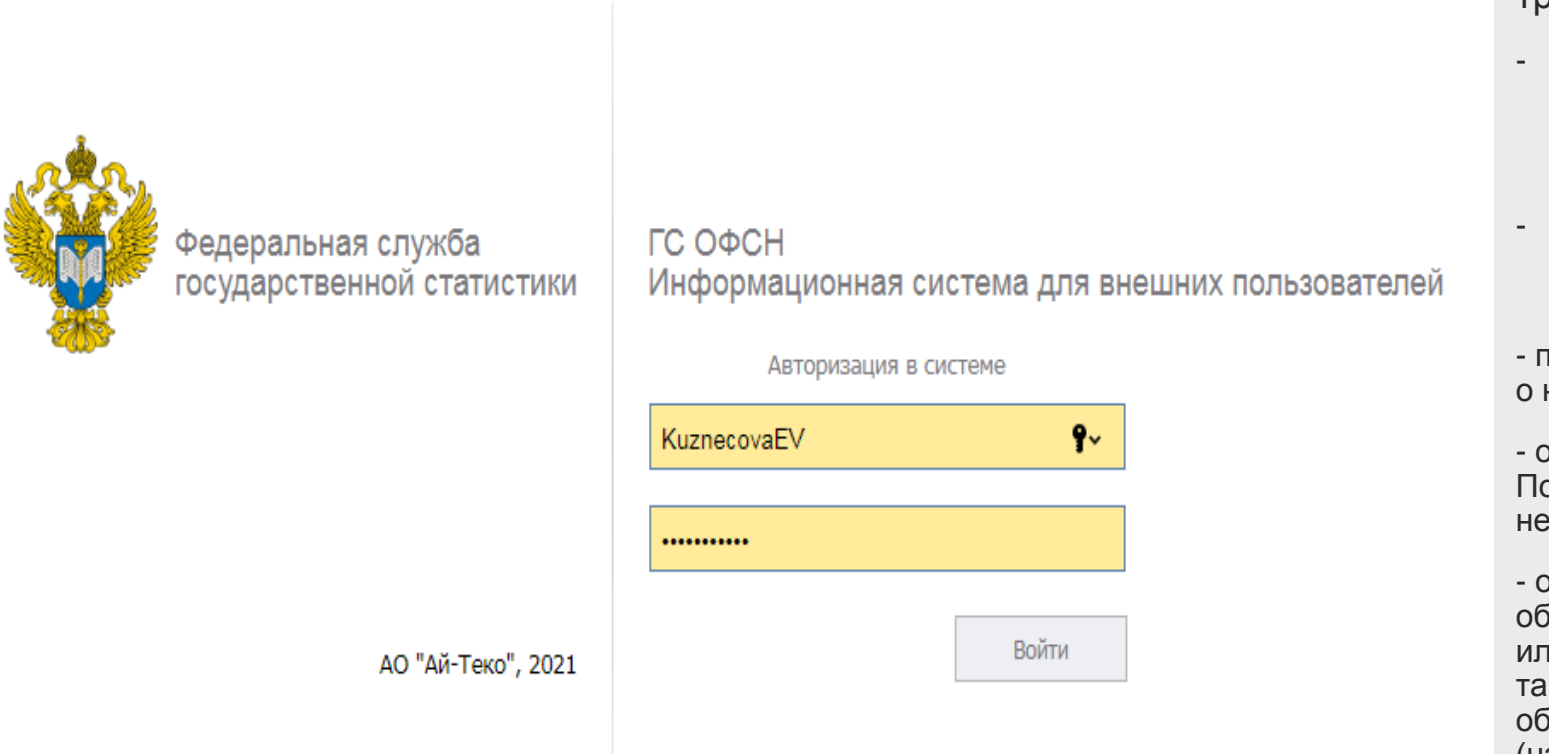

Доступ к Подсистеме осуществляется по ссылке: statregistr.gks.ru посударственной регистрации).

Подсистема удовлетворяет следующим требованиям:

- информационный фонд содержит сведения о хозяйствующих субъектах, прошедших государственную регистрацию на территории Российской Федерации,
- - информационный фонд Подсистемы актуализируется ежедневно по данным государственной регистрации,

- по каждой организации содержатся сведения о наименовании, кодах ОК ТЭИ, ИНН, ОГРН,

- обеспечена защита информации в Подсистеме от разрушения вследствие несанкционированного доступа,

- обеспечена возможность получения перечней объектов в целом по Российской Федерации или по субъектам Российской Федерации, а также отбора объектов из общей совокупности объектов по одному или нескольким признакам (например, по коду формы собственности, организационно-правовой формы, по коду основного вида деятельности, заявленного при

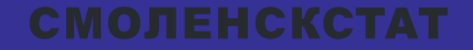

# **Палитра 2 54/49/148 52/111/1910 52/111/1910 52/111/1910 52/11/1910 52/11/1910 53/1910**<br>Поисковой подсистемы Росстата **Возможности информационно – поисковой подсистемы Росстата**

#### **Главное окно подсистемы для юридических лиц**

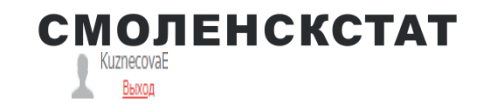

ГС ОФСН. Информационная система для внешних пользователей

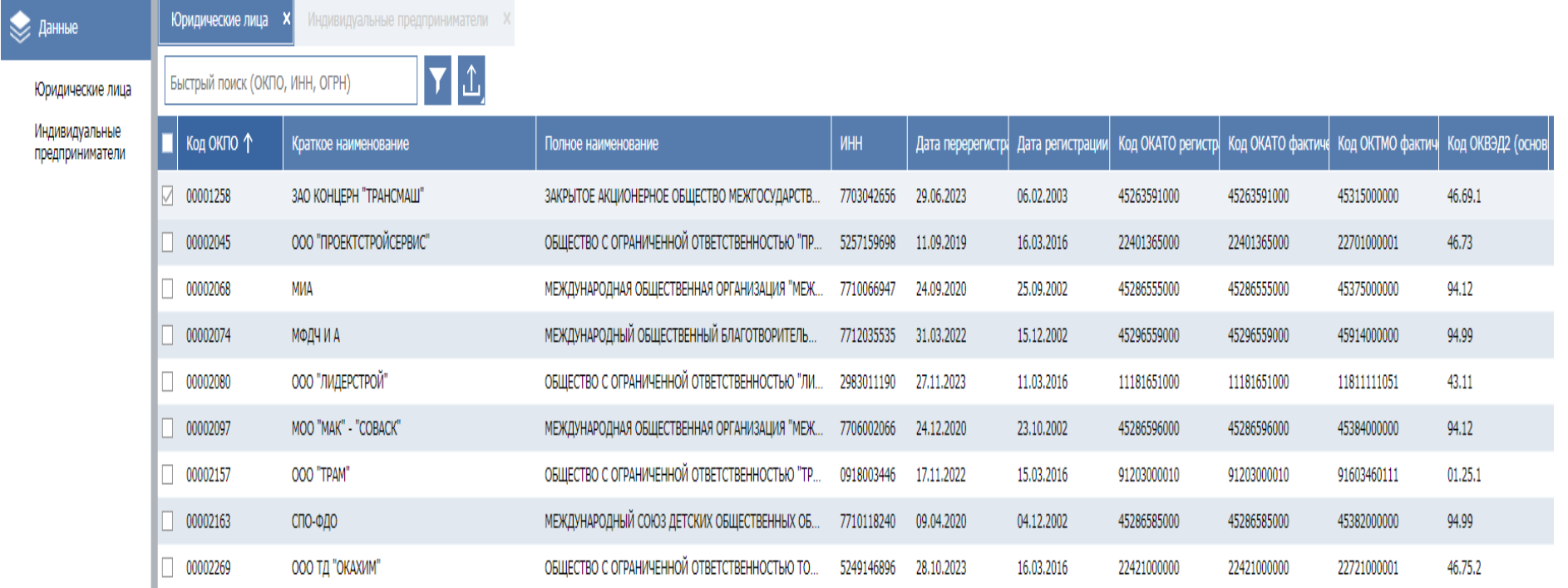

#### **Информационный портал для юридических лиц имеет следующие блоки:**

- Главное меню подсистемы;
- Таблица со списком объектов АС ГС;
- Меню действий со списком объектов;
- Область управления.

#### **В информационный Подсистеме возможны следующие операции:**

- Быстрый поиск;
- Отбор по фильтру;
- Просмотр карточки объекта;
- Экспорт сведений .

### **Главное окно подсистемы для индивидуальных предпринимателей**

. . . . .

#### **СМОЛЕНСКСТАТ**

ГС ОФСН. Информационная система для внешних пользователей

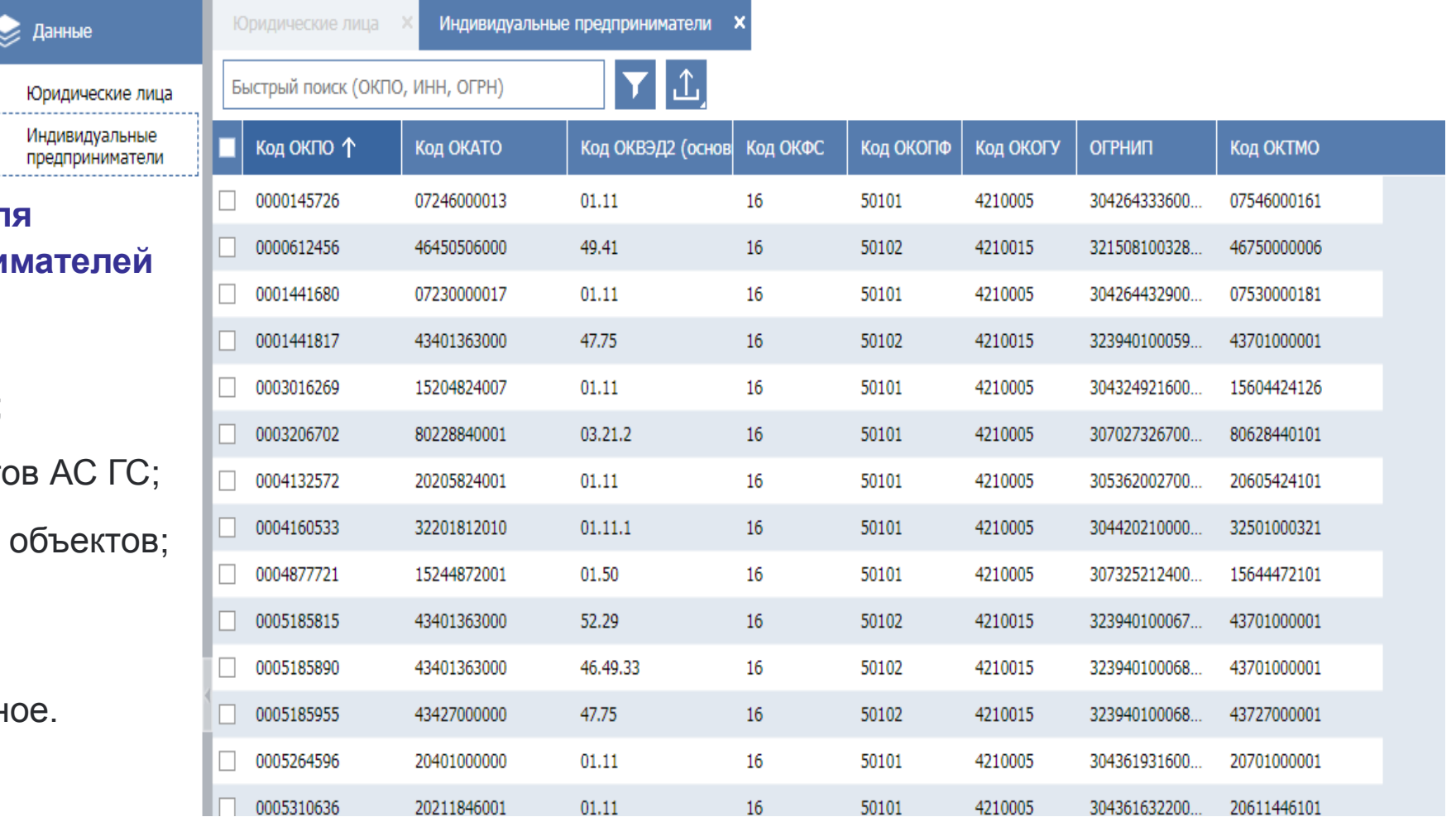

**Информационный портал дл индивидуальных предприни имеет такие же блоки:**

- Главное меню подсистемы;
- Таблица со списком объект
- Меню действий со списком
- Область управления.

Однако количество полей разн

#### **Режим просмотра карточки юридического лица**

#### **СМОЛЕНСКСТАТ**

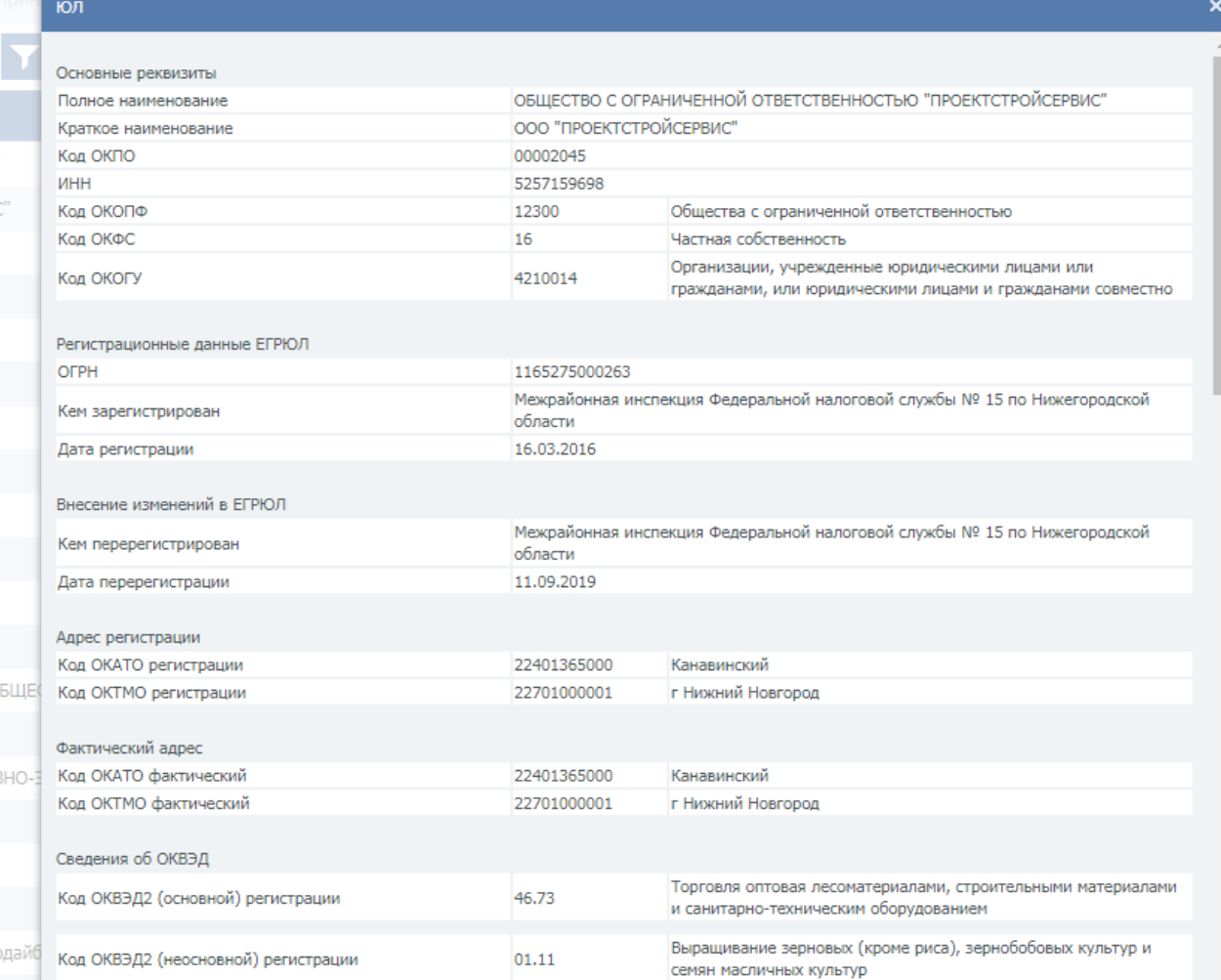

**Карточка учета -** это основные реквизиты юридического лица или индивидуального предпринимателя.

#### **Статистическое исследование состоит из нескольких этапов:**

Для просмотра карточки с реквизитами объекта АС ГС необходимо щелкнуть мышью по строке. Подсистема откроет карточку, представленную на рисунке.

В карточке отображены поля, доступные

пользователю в рамках его прав, определенных для роли пользователя.

Для выхода из режима нажать кнопку отмена

#### **СМОЛЕНСКСТАТ**

### **Режим просмотра карточки индивидуального предпринимателя**

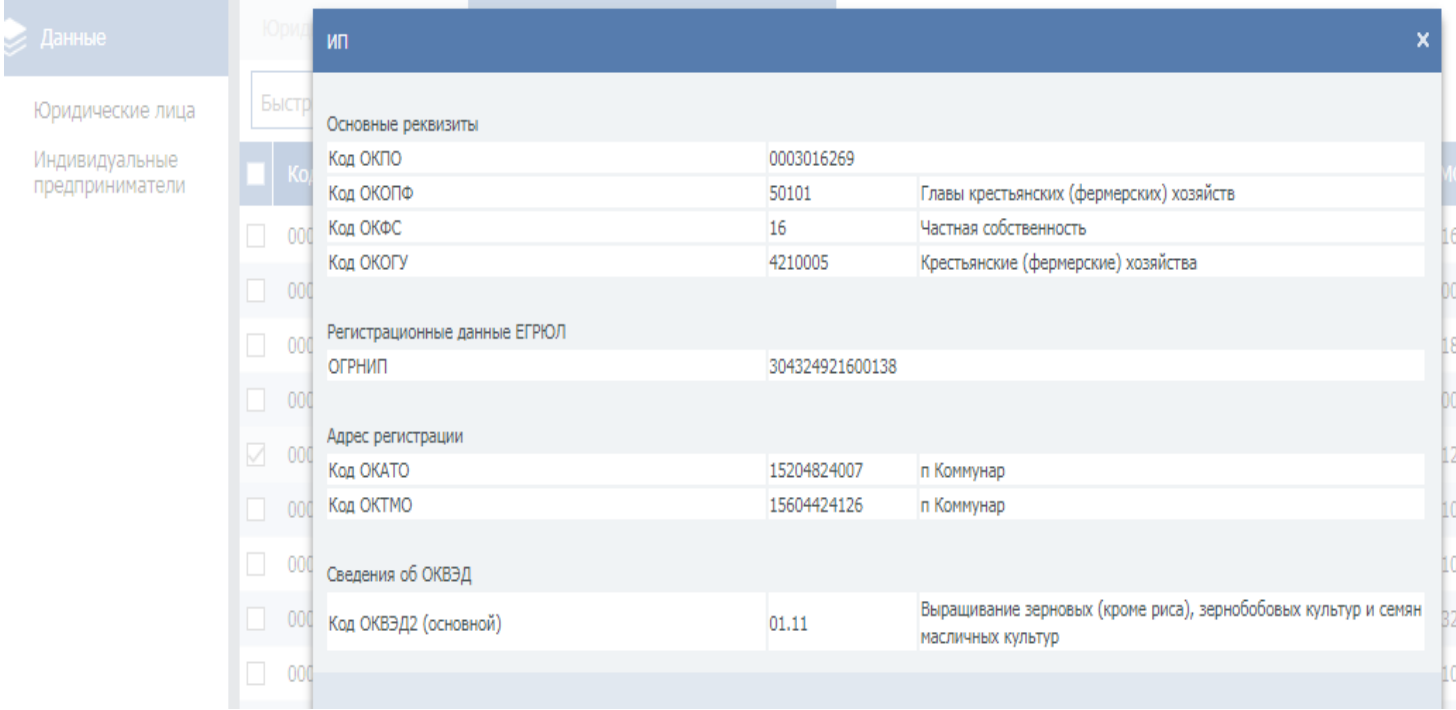

**Для просмотра карточки** с реквизитами объекта АС ГС необходимо щелкнуть мышью по строке. Подсистема откроет карточку, представленную на рисунке. В карточке отображены поля, доступные пользователю в рамках его прав, определенных для роли пользователя. Для выхода из режима нажать кнопку отмена.

**Карточка учета -** это основные реквизиты юридического лица или индивидуального предпринимателя.

## **Таблица со списком объектов АС ГС**

Индивидуальные предприниматели

#### **СМОЛЕНСКСТАТ**

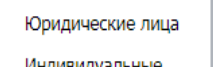

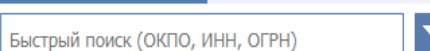

**Юридические лица** X

индивидуальны предприниматели

**2** Данные

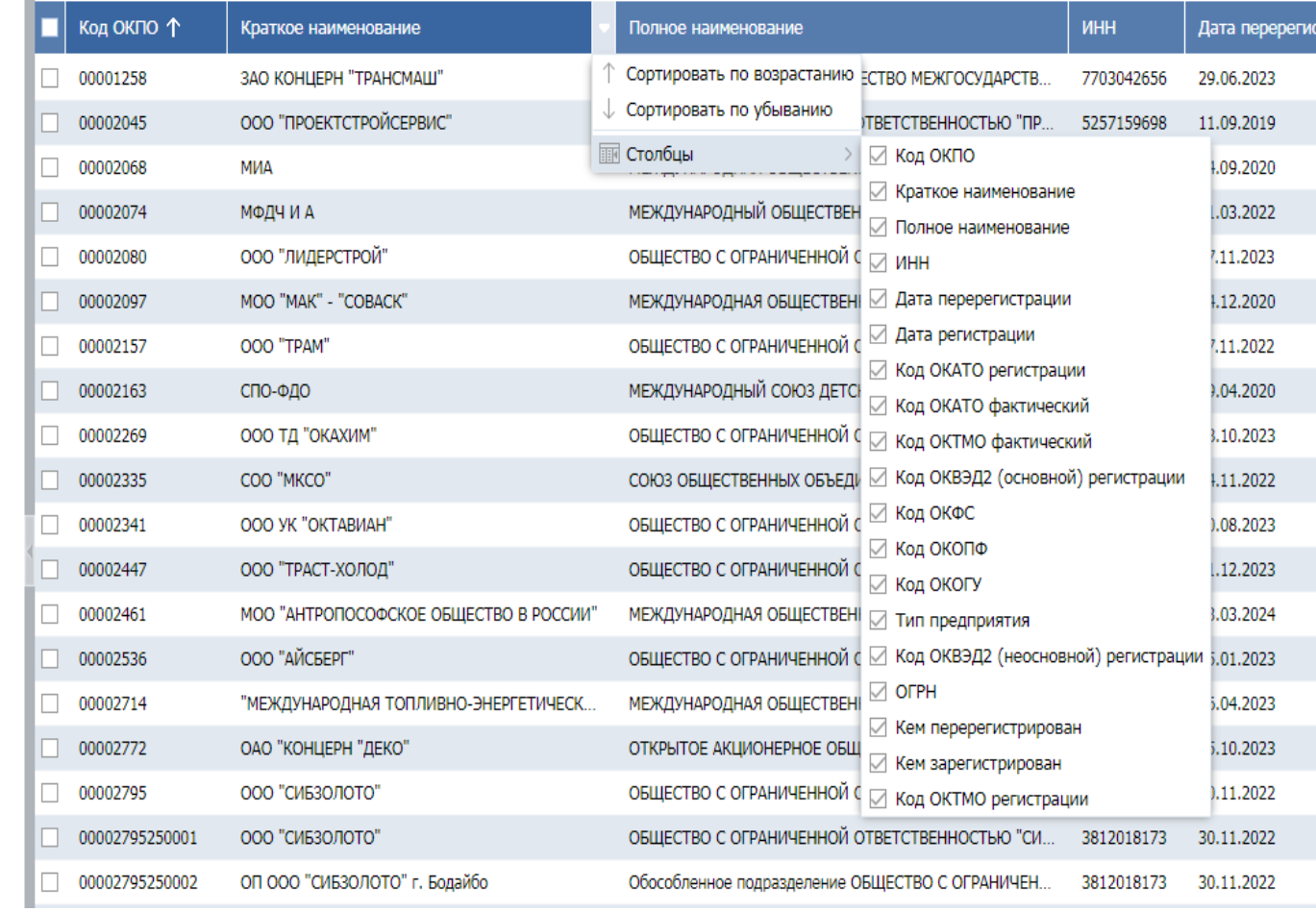

#### **Таблица списка объектов АС ГС**

представляет собой перечень записей о юридических лицах и об индивидуальных предпринимателях, являющимися объектами статистического наблюдения.

Для выбора состава отображенных столбцов:

- подвести курсор к заголовку, нажать левой кнопкой мыши на отобразившуюся стрелку;

- отобразится список всех столбцов таблицы;
- выбрать нужные столбцы, поставив галочку рядом с его названием.

Так же возможна сортировка по возрастанию или убыванию.

# **Строка быстрого поиска**

#### **СМОЛЕНСКСТАТ**

#### ГС ОФСН. Информационная система для внешних пользователей

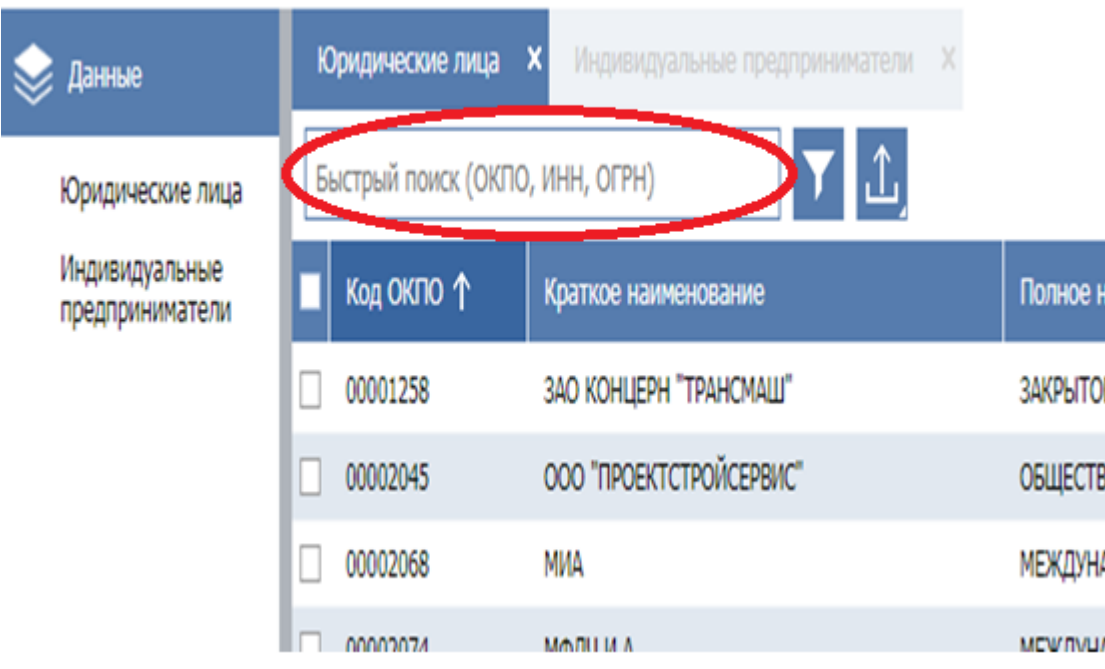

Поле ввода расположено в правой верхней части экрана.

Можно осуществлять быстрый поиск по следующим реквизитам:

- $-$  ОКПО;
- ИНН;
- ОГРН.

В этом поле можно ввести как весь код целиком, так и часть кода. Подсистема отобразит в таблице либо запрашиваемый объект, либо все объекты, начинающиеся на введенную комбинацию цифр, соответственно.

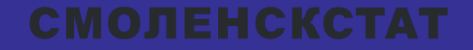

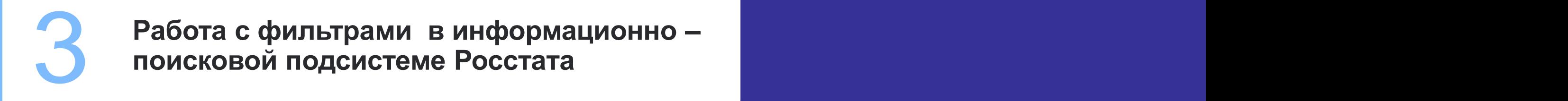

## **Настройка фильтра**

#### **СМОЛЕНСКСТАТ**

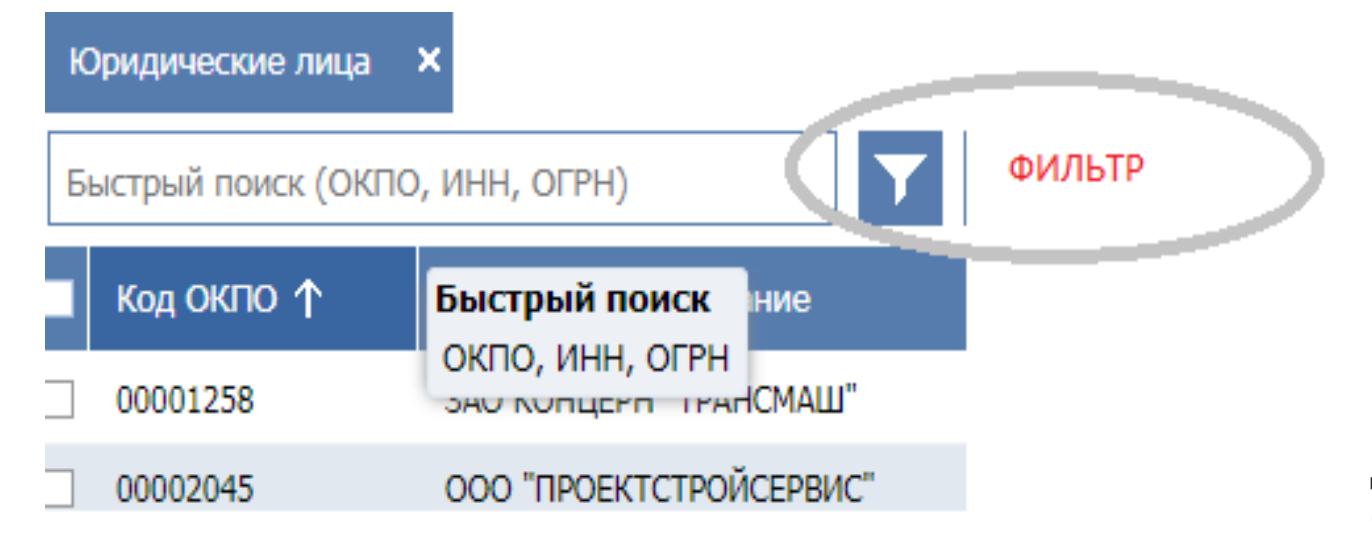

Для поиска объекта или множества объектов по условиям, содержащим несколько критериев отбора, используется фильтр. Вызвать данное меню можно нажатием на соответствующую кнопку. Подсистема откроет окно, позволяющее задать условия.

# **Настройка фильтра**

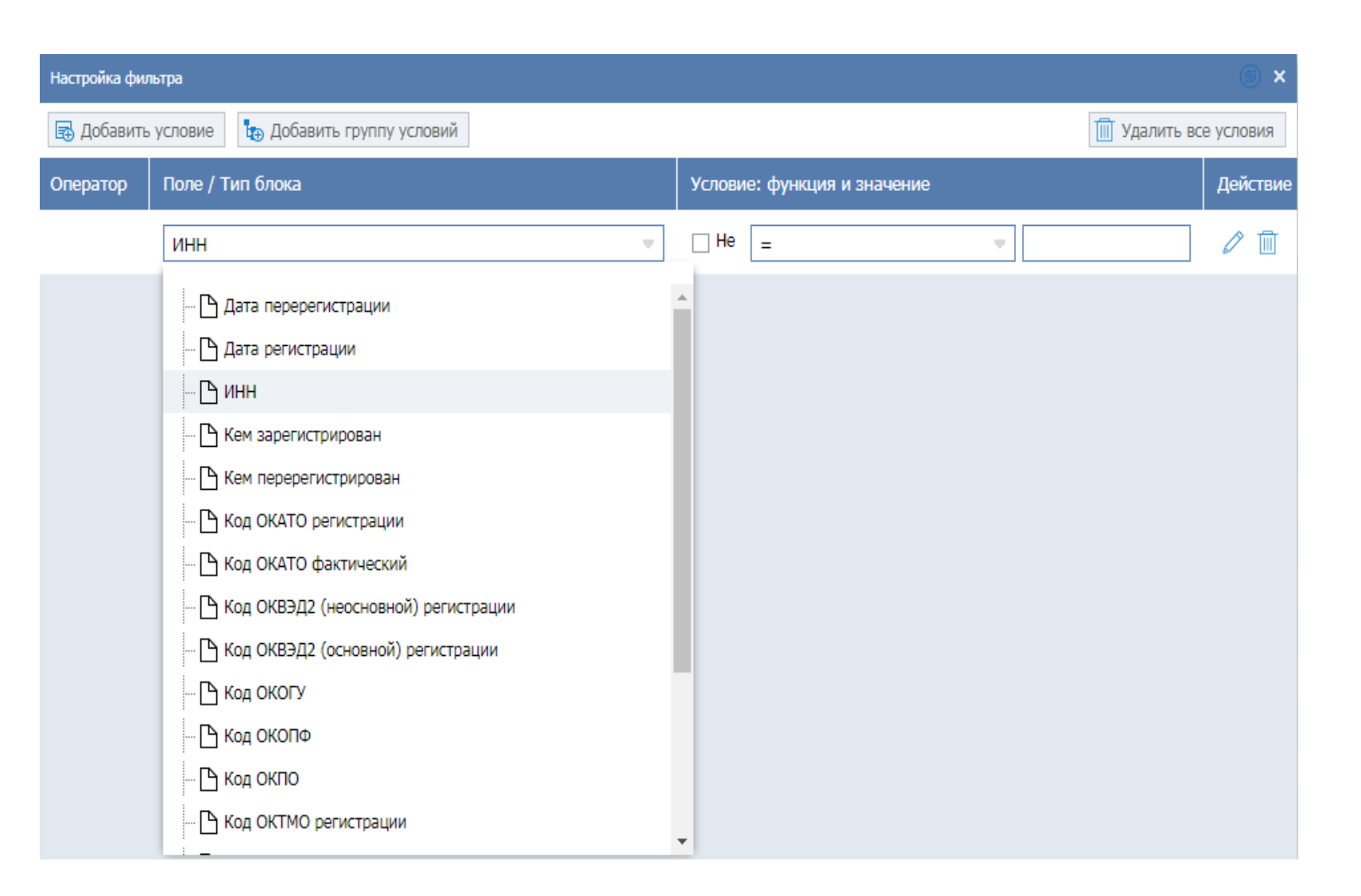

**СМОЛЕНСКСТАТ** 

Условие для задания фильтра содержит 3 блока.

В первом блоке при помощи стрелки можно выбрать поля по которым нужно провести отбор. Например, ИНН.

# **Настройка фильтра**

- равно;

## **СМОЛЕНСКСТАТ**

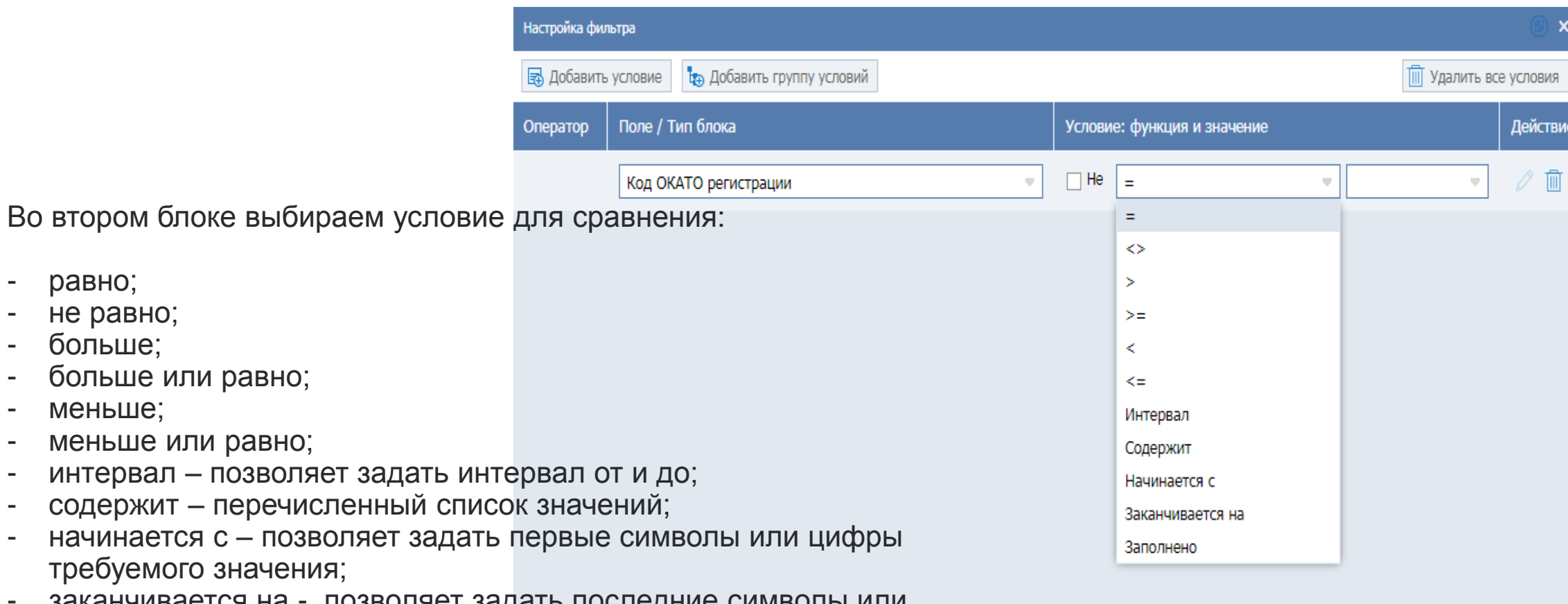

- заканчивается на позволяет задать последние символы или цифры требуемого значения;
- заполнено позволяет создать условие на непустое значение фильтра.

Признак «НЕ» устанавливается с помощью галочки и позволяет задать условие сравнения с отрицанием.

конкретные значения или цифры.

В третьем блоке вводим

Допустим ввод списка, разделением которого является запятая. Например: 1,2,3. Или при выборе ОКАТО регистрации подсистема дает возможность из всех регионов выбрать нужный. Например: Смоленская область. Это позволить видеть объекты только выбранного региона.

Настройка фильтра

Оператор

民 Добавить условие

Поле / Тип блока

Код ОКАТО регистрации

**Тд** Добавить группу условий

Так же имеется возможность задать несколько условий или группу условий. Для этого необходимо нажать кнопку «Добавить условие» и задать еще критерий поиска. Если условие содержит более сложное логическое выражение, то его можно задать в виде отдельной группы.

После применения сформированного фильтра, подсистема отобразит в таблице множество объектов, отвечающих введенному условию.

Отменить заданный фильтр можно по кнопке «-» в нижней части экрана.

## **СМОЛЕНСКСТАТ**

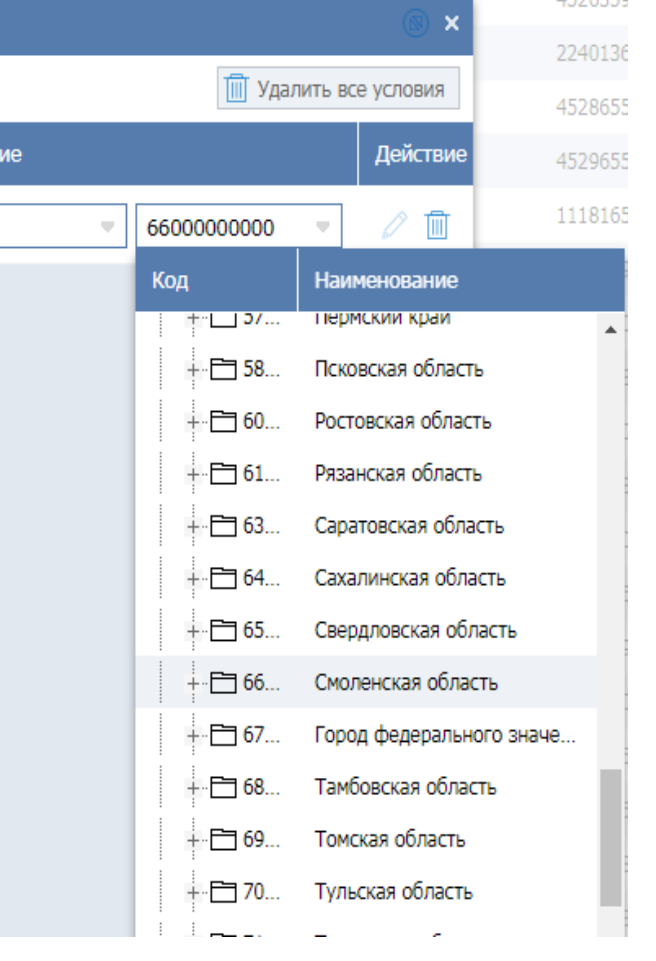

Условие: функция и значен

 $\Box$  He  $\parallel$  =

## **Настройка фильтра**

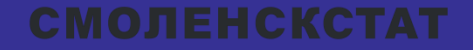

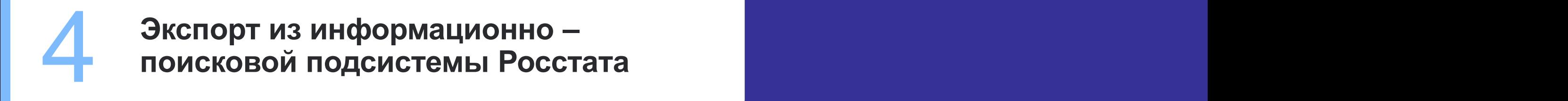

### **Экспорт данных**

#### **СМОЛЕНСКСТАТ**

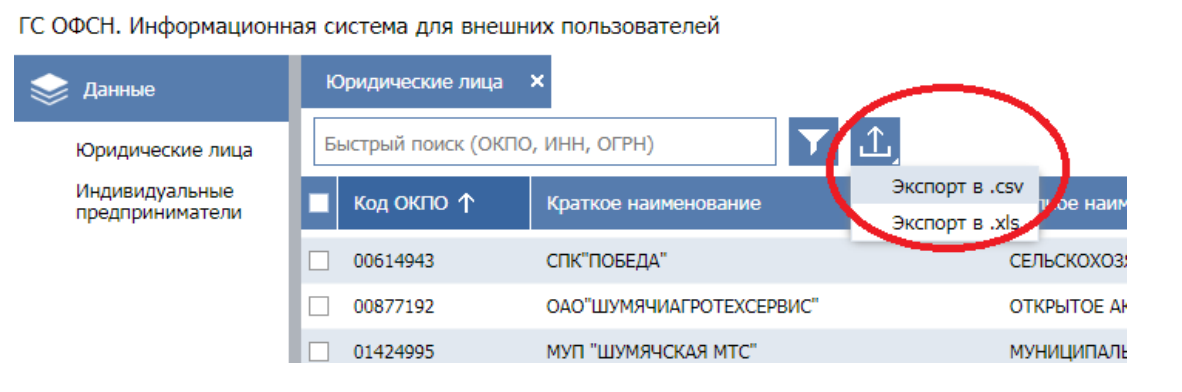

В Подсистеме имеется возможность не только просмотра, но и выгрузки необходимых объектов. Для выгрузки необходимо нажать соответствующую кнопку и выбрать формат выгрузки. После этого на экране отобразится окно выбора полей. Стрелками можно добавлять или убирать нужные значения. По кнопке «Экспорт» подсистема формирует файл, содержащий указанные поля .

#### Экспорт в .xls Выбранные поля Все поля MС Код ОКПО Полное наименование Краткое наименование ИНН Код ОКАТО фактический Дата перерегистрации **РАЗОВАНИЮ** Дата регистрации **DPTY** Код ОКАТО регистрации ШУМЯЧСКОГ Код ОКТМО фактический Код ОКВЭД2 (основной) регистрации ОГО РАЙОНА Код ОКФС Код ОКОПФ ного образова Код ОКОГУ ного образова Тип предприятия ипального об **OFPH** Кем перерегистрирован настка Nº51 Кем зарегистрирован РАЙОНА Код ОКТМО регистрации Код ОКВЭД2 (неосновной) регистрации АТОРНАЯ ШКО ОГБУЗ "ШУМ. I۩

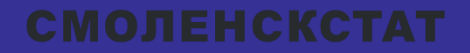

# **Правила регистрации**

Правила регистрации<br>В информационно-поисковой подсистеме Росстата<br>В информационно-поисковой подсистеме Росстата **в информационно-поисковой подсистеме Росстата**

# **Правила регистрации**

Регистрация пользователей в Подсистеме осуществляется на основании заявок, направляемых в ГМЦ Росстата в соответствии с настоящим порядком:

1. Заявка на регистрацию пользователей подается от имени организации . Подача заявок от физических лиц не допускается; 2. Заявка на регистрацию подается в соответствии с установленной формой;

3. Заполненная по установленной форме заявка подписывается ответственным представителем организации -заявителя;

4. Оригинал заявки направляется в адрес ГМЦ Росстата с сопроводительным письмом;

5. Скан -копия подписанной заявки в формате .doc(docx) отправляется ответственным представителем организации заявителя на электронный адрес [info@rosstat.gov.ru](mailto:info@rosstat.gov.ru) c пояснением: «Заявка на регистрацию в информационно поисковой системе Росстата»;

6. На электронные адреса пользователей, указанные в заявке высылаются учетные данные (логин и пароль) для доступа в Подсистему;

7. В случаен отказа в регистрации ответственному представителю организации -заявителя направляется соответствующее уведомление или запрос дополнительной информации, необходимой для принятия решения.

#### **СМОЛЕНСКСТАТ**

#### ЗАЯВКА

на регистрацию пользователей в Информационно-поисковой подсистеме

#### Росстата

- 1. Сведения об организации-заявителе:
- 1.1. Наименование:

Адрес

1.2. Ф.И.О. ответственного

представителя

- 1.3. Контактные данные ответственного представителя (тел., e-mail):
- 2. Сведения о пользователях:

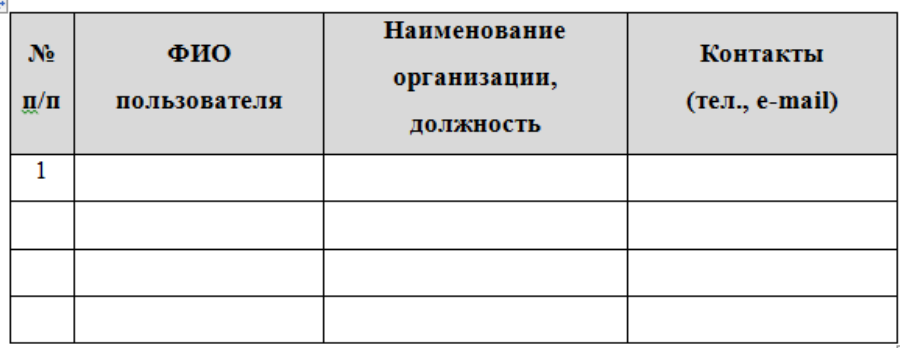

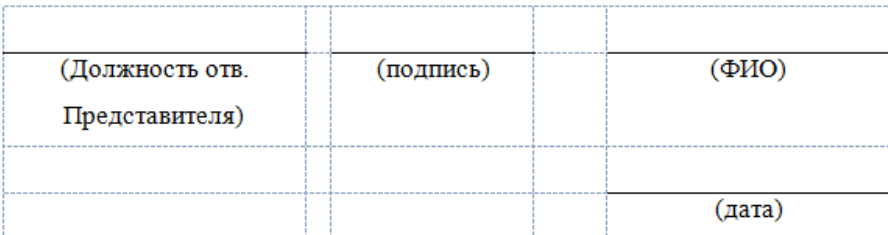

**СМОЛЕНСКСТАТ** 

# **Спасибо за внимание!**

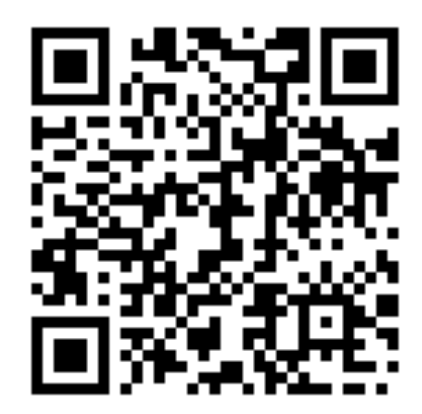

**Пройдите опрос!**